# CREATE A RECEIPT – PROCUREMENT EVENT

### **State Law REQUIRES us to Create a Receipt within 3 DAYS of receiving item(s)**

- This includes FULLY and PARTIALLY received orders.
- Invoices are NOT Required to complete/create receipt
- **1. Click the Procurement application:**

**2.** Under Tasks Click **Create Receipt**.

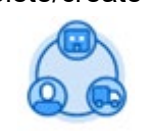

- **3.** Choose **Purchase Order**.
- **4.** In the Purchase Order box type the **Supplier Name** or choose the Supplier from the drop-down menu.
- **5.** All your issued PO's from that Supplier will appear.
- **6.** Choose the appropriate **PO**.
- **7.** If you received **ALL ITEMS** on PO, Check **Fully Receive** Box

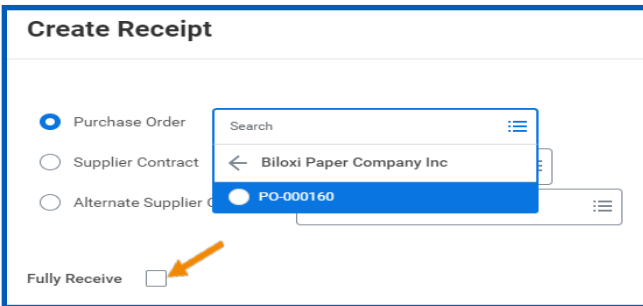

- **8.** Click **OK** to view Good Lines (Items on P.O.)
- **9. Verify** quantities Received of each Goods Line (item)

**If order was checked "Fully Received"** (step 7)

**a. Verify** quantities received are correct (ie. 3/3, 5/5)

### **If order was Partially Received** (NOT "Fully Received")

**a. Enter** the "Quantity to Receive" for EACH Goods Line (or if all of that item was rec'd, click item's Fully Receive box)

Use the Items' **Memo lines** to convey any info needed for processing (not required but helpful in some situations)

# workday. **EDUCATION**

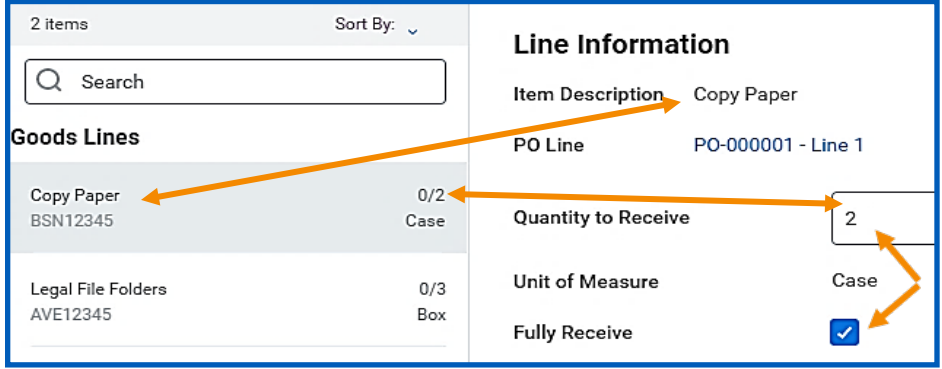

**Once all received Goods Lines are verified,** Attach Invoice(s) if available (steps 10-14). If no invoice is available, skip to step 15.

- **10.** Click the **Attachments Tab** (see following diagram).
- 
- **11.** Click the **Edit button Edit Edit** boson the Attachments box.
- **12.** Attach your receipt / invoice(s) **MUST be PDF** (not JPEG/TIF)
- **13.** Click **Save**. Save
- **14.** Click back on the **Lines Tab**.

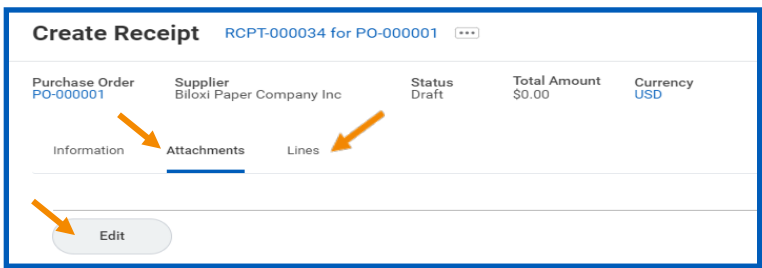

- **15.** Click **Submit** to forward receipt to Receiving Specialist for approval (unless creator is Receiving Specialist), then it goes to Finance
- **16.** Vendor will be Paid **AFTER the ENTIRE P.O. is Fully Received**

**NOTE:** If you received items in multiple deliveries (partial receipts), you will need to Create a Receipt for each delivery within 3 days of receiving the specific items. Payment will not be made until the final Receipt for the P.O. is created.

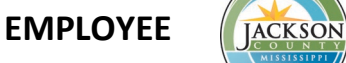

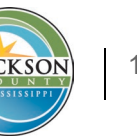

### **RETURNS, RECEIPT EDITS/ADJUSTMENTS, INVOICES**

#### **Returns –**

You MUST Create a Receipt for ALL items you actually receive, even if you plan to or have already returned them.

A Return can be created after the item(s) are received OR Finance can make the adjustment when they get the invoice showing the return/credit

### **Making Corrections (Edits/Adjustments) to Receipt –**

Edit Receipt and Create Receipt Adjustment should ONLY be used to make a correction to a Receipt that has been created, using:

- Edit Receipt BEFORE receipt has been approved
- Create Receipt Adjustment AFTER receipt has been approved

### **DO NOT Edit or Adjust a receipt for items that are received via**

**additional/later deliveries** – you need to need to Create a Receipt EACH time you receive a new portion (delivery) of the order.

### **Invoices Received AFTER Receipt is Created**

Due to the 3-day requirement to Create a Receipt for items you receive, you may not have the invoice when creating the receipt  $-$  that is  $OK$ 

If you receive the invoice after you already Create a Receipt, you can send a hard copy or email it to

Vickie Millas@co.jacksons.ms.us making note of the Receipt it should be attached to.

## **CHECK THE STATUS OF YOUR RECEIPTS**

**1.** To check the status of your receipts, type **my receipts** into the **search bar** and press **enter**.

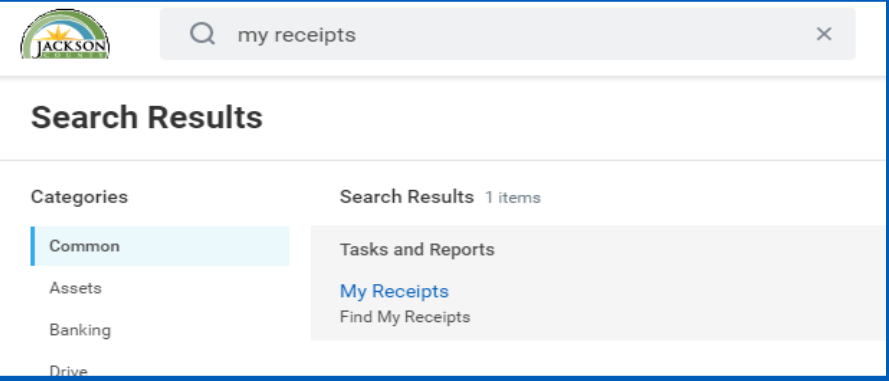

- **2.** Click on **My Receipts** under Tasks and Reports.
- **3.** Click **OK.**
- **4.** You can now view a status report of your receipts and access each one individually.

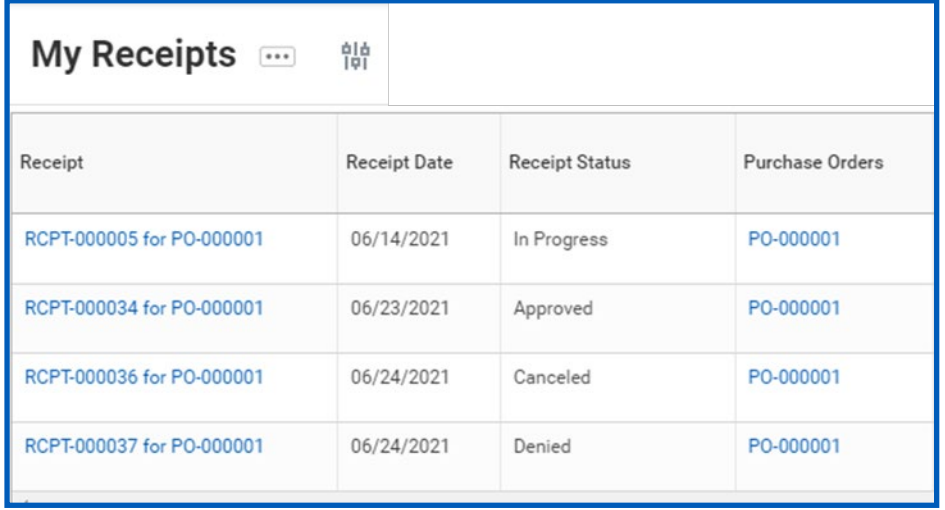

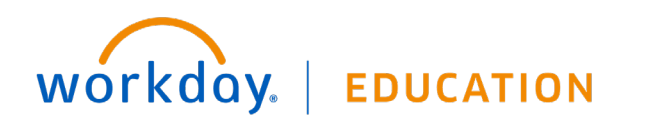

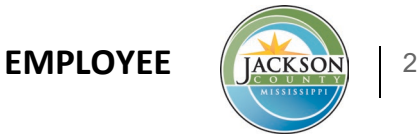